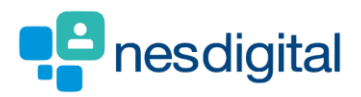

# TRAINEES HOW TO ADD YOUR PHOTO TO YOUR PORTFOLIO

## **Step 1**

- **Log into Turas.**
- **Click on the dropdown underneath your name on the Turas Dashboard and choose Personal Details.**

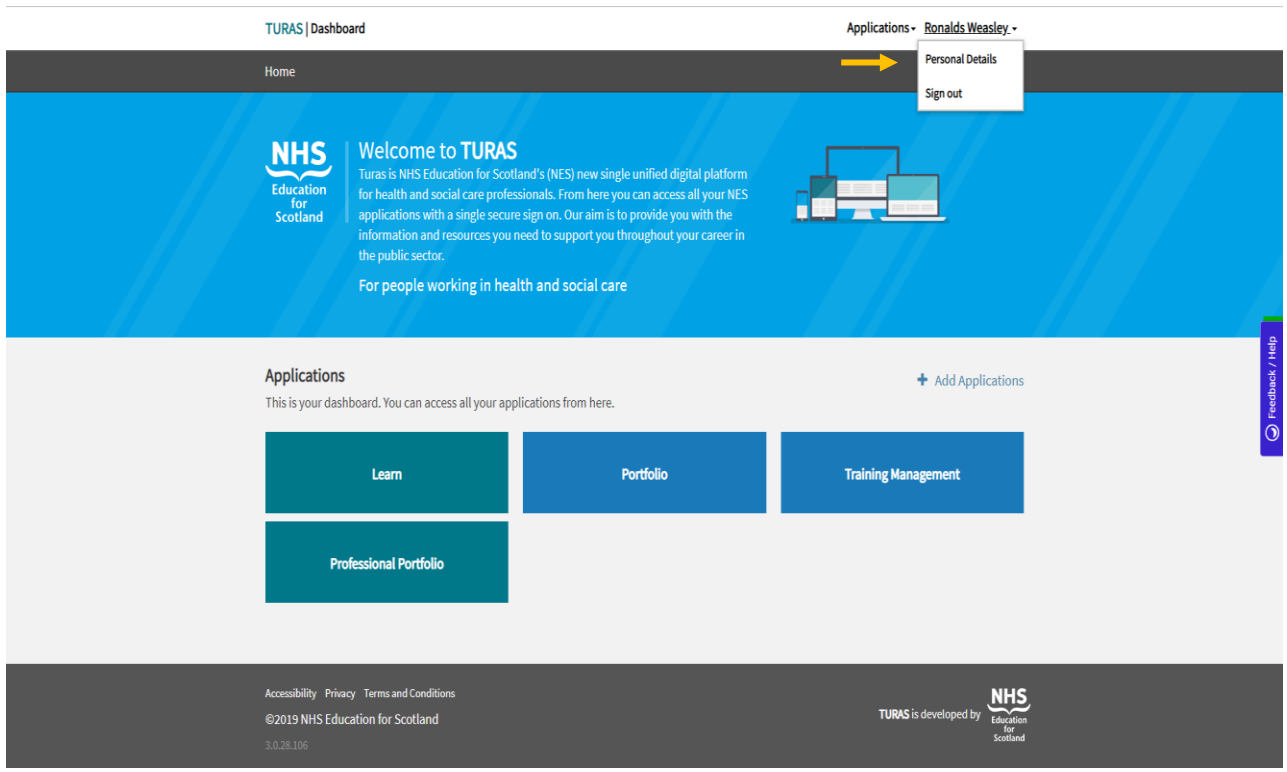

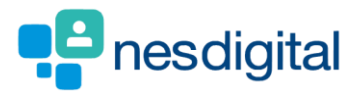

# **Step 2**

**You will be taken to your Personal Details page.**

• **Click Edit Personal Details**

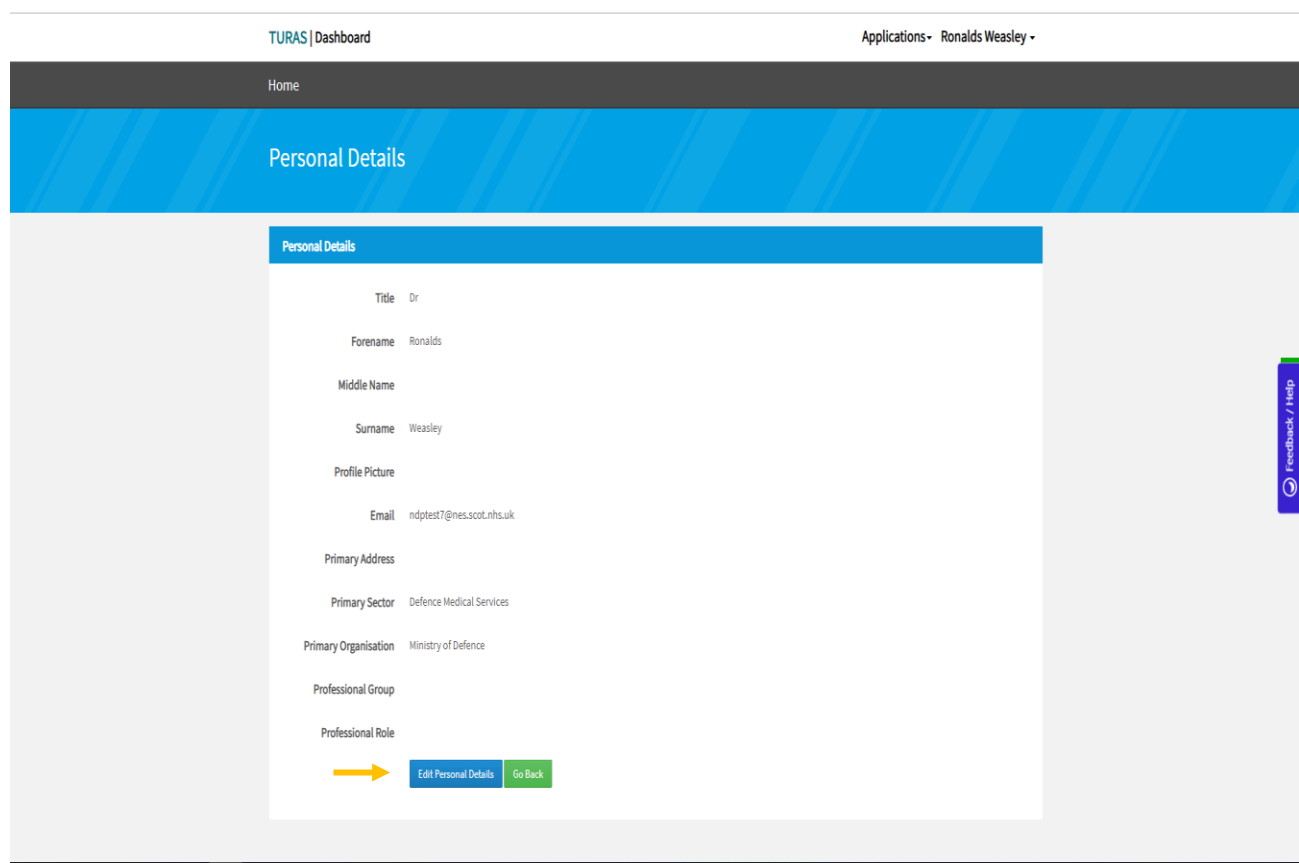

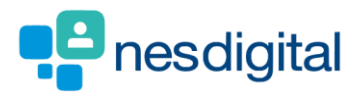

#### **Step 3**

- **You can update your personal details from this page.**
- **Click Choose file next to Profile Picture. Browser your desktop/pc for your photo. Your profile picture must be one of the following file types: JPG, JPEG, PNG, GIF, TIF, TIFF, BMP.**
- **Once you have selected your chosen photo, click save. NOTE: that "Sector" and "Organisation" fields are mandatory within this page and should be completed. If these fields are blank you MUST select entries for these fields. If you do not do this, you will be unable to upload your profile picture/photo.**

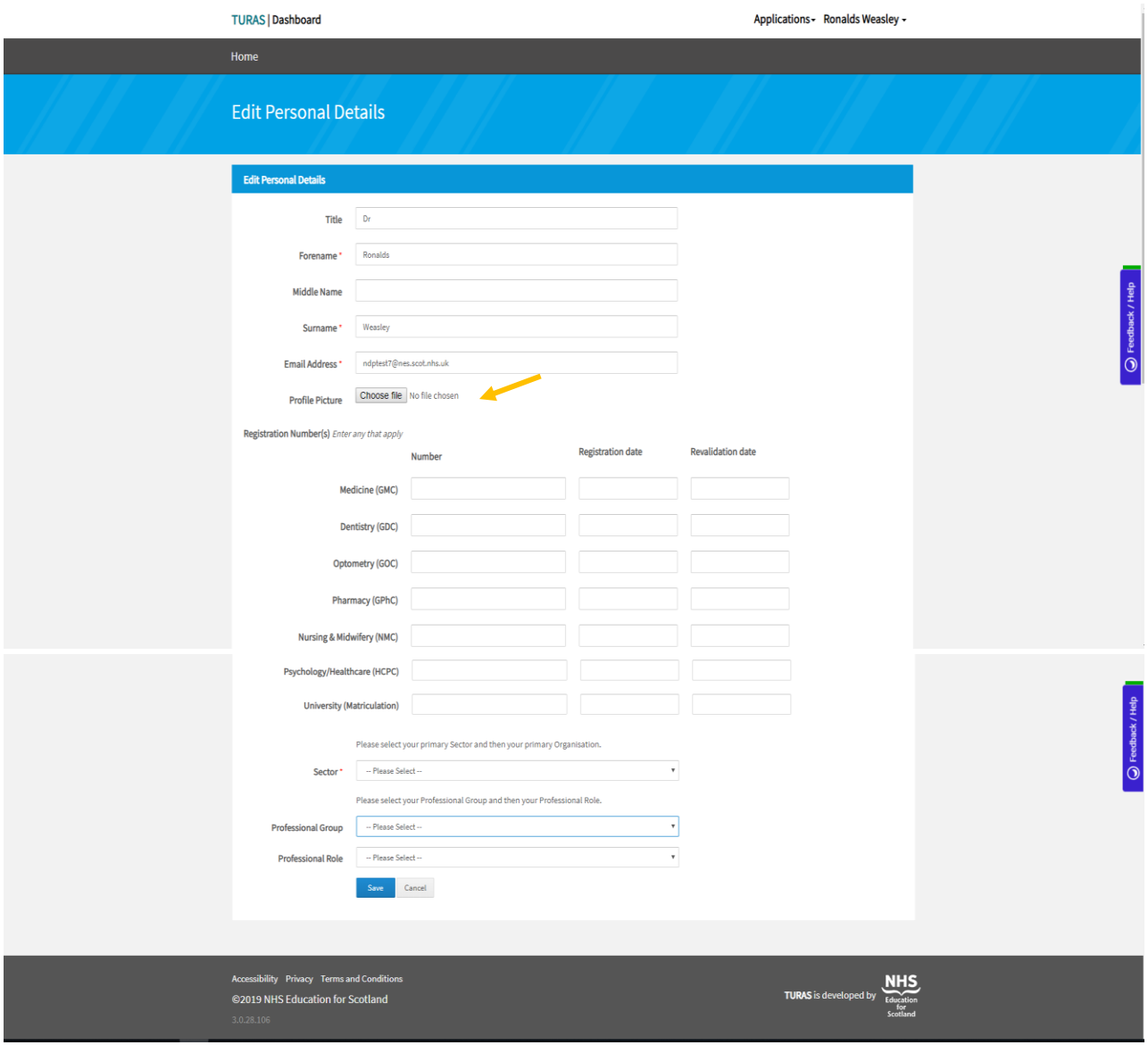

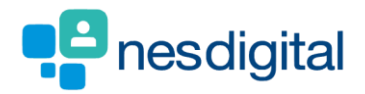

## **Step 4**

• **Once you have saved your profile picture you will see the following message. You can change your photo at anytime by following step 3 above.**

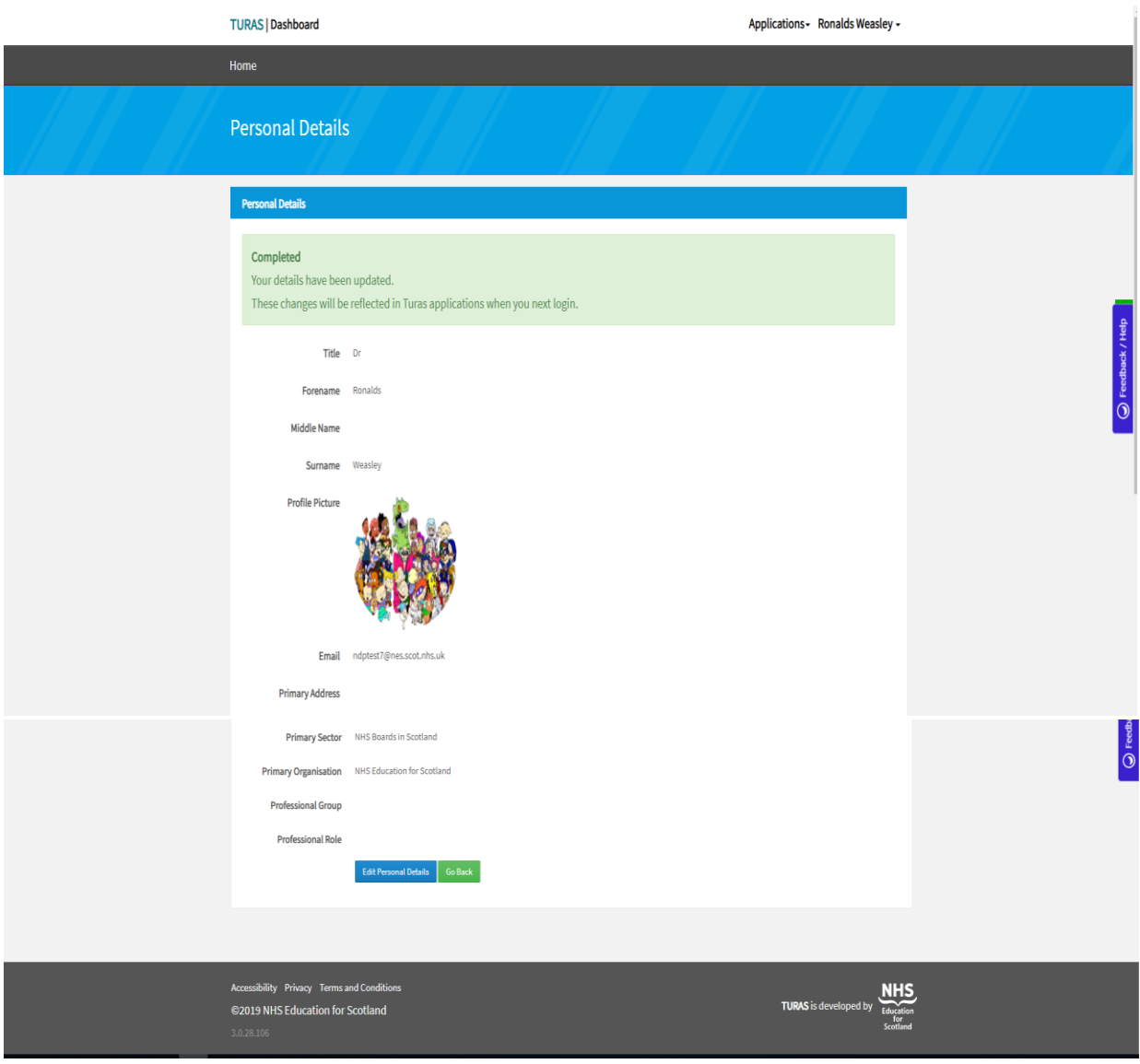

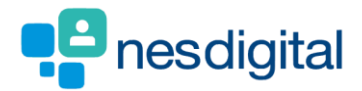

**Uploading your photo into Portfolio will allow your Supervisors/Administrators to see this when they log into the portfolio, helping them to recognise you more easily during your Foundation Training.**

# Trainee Profile - Ronalds Weasley

**Trainee Details** 

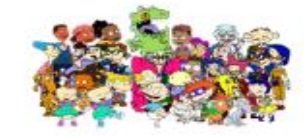

Name: Ronalds Weasley Email: ndptest7@nes.scot.nhs.uk Grade/Training Year: FY2 Registration Number: 1111112